## Applying a license key

When Cameo Collaborator is started for the first time, a license key must be applied. A user with administrator permissions can do this.

Free license key is sent to you by email you have specified when registering at www.nomagic.com.

Commercial license key can only be obtained from your license owner account after the purchase order is paid. In addition, the commercial license requires activation, which makes the license locked to the particular computer.

## To apply the license key

1. Log on to Cameo Collaborator as administrator.

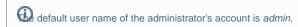

- 2. On the menu at the top of the page, click My Files and then open the Collaborator folder.
- 3. Delete the old license key file (.lic or .txt) and the ccmain.ini file (if it is already created) from the open folder.

necessary to delete the old license key file before adding the new one, because the folder can contain only one license key file. Otherwise, a wrong file might be taken as the license key file!

- 4. Drag the new license key file (.lic or .txt) to the Collaborator folder.
- 5. In the address bar of the Internet browser, type <server address>/alfresco/service/nm/reloadLicense and press Enter.

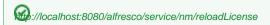

If the open webpage displays {"success":true}, the new license key is applied.

6. If other users have been working with Cameo Collaborator at this time, ask them to reload the page contents.

## Related pages

- Working with licenses
  - Activating commercial license
  - Rehosting commercial license